# *Práctica 8*

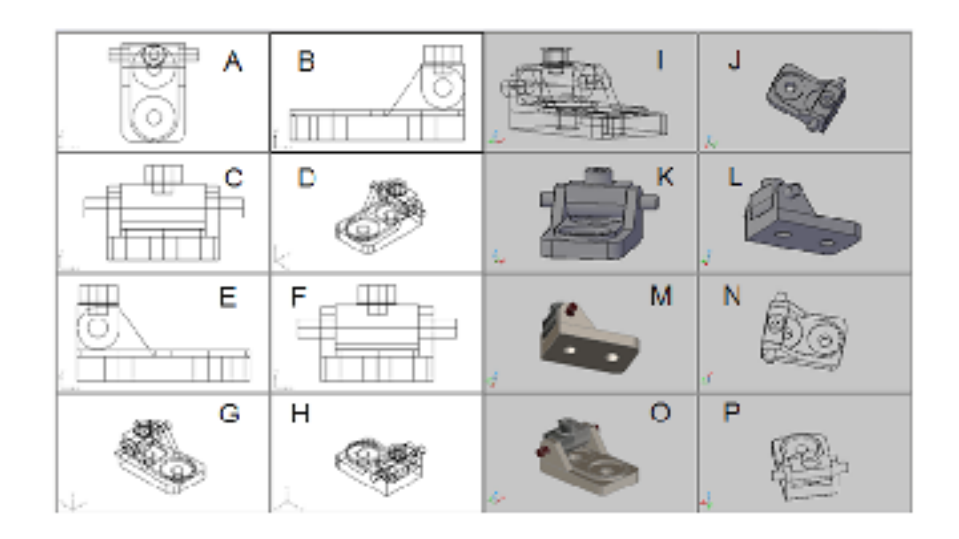

Crear las siguientes ventanas con sus respectivos puntos de vista y estilos visuales.

- 1. Escribir –VENTANA (–VPORTS) y oprimir INTRO (ENTER) para activar el comando de ventanas sin el cuadro de dialogo.
- 2. Escribir 4 y oprimir INTRO (ENTER) para indicar que se dividirá en 4 la vista actual.
- 3. Oprimir clic sobre la ventana marcada con la letra A para dividirla en 4 ventanas, de igual forma para las otras tres ventanas restante hasta obtener 16 ventanas.

#### **Punto de vista Superior**

- 4. Oprimir clic sobre la ventana marcada con la letra A para definir el punto de vista.
- 5. Escribir –VISTA (–VIEW) y oprimir INTRO (ENTER) para activar el submenú puntos de vista sin activar el cuadro de dialogo.
- 6. Escribir O y oprimir INTRO (ENTER) para activar la opción ortogonal.
- 7. Escribir U (T) y oprimir INTRO (ENTER) para activar la opción superior (top).

## **Derecha**

- 8. Oprimir clic sobre la ventana marcada con la letra B para definir el punto de vista.
- 9. Escribir –VISTA (–VIEW) y oprimir INTRO (ENTER) para activar el submenú puntos de vista sin activar el cuadro de dialogo.
- 10. Escribir O y oprimir INTRO (ENTER) para activar la opción ortogonal.
- 11. Escribir D (R) y oprimir INTRO (ENTER) para activar la opción derecha (right).

# **Frontal**

- 12. Oprimir clic sobre la ventana marcada con la letra C para definir el punto de vista.
- 13. Escribir –VISTA (–VIEW) y oprimir INTRO (ENTER) para activar el submenú puntos de vista sin activar el cuadro de dialogo.
- 14. Escribir O y oprimir INTRO (ENTER) para activar la opción ortogonal.
- 15. Escribir F (F) y oprimir INTRO (ENTER) para activar la opción frontal (front).

# **Sur este**

- 16. Oprimir clic sobre la ventana marcada con la letra D para definir el punto de vista.
- 17. Escribir PTOVISTA (VPOINT) y oprimir INTRO (ENTER) para activar el submenú.
- 18. Escribir 1,-1,1 y oprimir INTRO (ENTER) para ubicar el punto de vista SE.

# **Izquierda**

- 19. Oprimir clic sobre la ventana marcada con la letra E para definir el punto de vista.
- 20. Escribir PTOVISTA (VPOINT) y oprimir INTRO (ENTER) para activar el submenú.
- 21. Escribir -1,0,0 y oprimir INTRO (ENTER) para ubicar el punto de vista SE.

# **Posterior**

- 22. Oprimir clic sobre la ventana marcada con la letra F para definir el punto de vista.
- 23. Escribir PTOVISTA (VPOINT) y oprimir INTRO (ENTER) para activar el submenú.
- 24. Escribir 0,1,0 y oprimir INTRO (ENTER) para ubicar el punto de vista Posterior (back).
- 25. Oprimir clic sobre la ventana marcada con la letra D para definir el punto de vista.
- 26. Escribir PTOVISTA (VPOINT) y oprimir INTRO (ENTER) para activar el submenú.
- 27. Escribir -1,-1,1 y oprimir INTRO (ENTER) para ubicar el punto de vista SE.

## **230 grados en planta y 5 grados con el horizonte**

- 28. Oprimir clic sobre la ventana marcada con la letra I para definir el punto de vista.
- 29. Escribir PTOVISTA (VPOINT) y oprimir INTRO (ENTER) para activar el submenú.
- 30. Escribir R (R) y oprimir INTRO (ENTER) para ingresar a la opción de rotación.
- 31. Escribir 230 y oprimir INTRO (ENTER) para ingresar el valor del ángulo respecto al plano XY desde el eje X.
- 32. Escribir 5 y oprimir INTRO (ENTER) para ingresar el valor del ángulo del plano XY.

## **30 grados en planta y 70 grados con el horizonte**

- 33. Oprimir clic sobre la ventana marcada con la letra J para definir el punto de vista.
- 34. Escribir PTOVISTA (VPOINT) y oprimir INTRO (ENTER) para activar el submenú.
- 35. Escribir R (R) y oprimir INTRO (ENTER) para ingresar a la opción de rotación.
- 36. Escribir 30 y oprimir INTRO (ENTER) para ingresar el valor del ángulo respecto al plano XY desde el eje X.
- 37. Escribir 70 y oprimir INTRO (ENTER) para ingresar el valor del ángulo del plano XY.

# **280 grados en planta y 10 grados con el horizonte**

- 38. Oprimir clic sobre la ventana marcada con la letra K para definir el punto de vista.
- 39. Escribir PTOVISTA (VPOINT) y oprimir INTRO (ENTER) para activar el submenú.
- 40. Escribir R (R) y oprimir INTRO (ENTER) para ingresar a la opción de rotación.
- 41. Escribir 280 y oprimir INTRO (ENTER) para ingresar el valor del ángulo respecto al plano XY desde el eje X.
- 42. Escribir 10 y oprimir INTRO (ENTER) para ingresar el valor del ángulo del plano XY.

### **160 grados en planta y -30 grados con el horizonte**

- 43. Oprimir clic sobre la ventana marcada con la letra M para definir el punto de vista.
- 44. Escribir PTOVISTA (VPOINT) y oprimir INTRO (ENTER) para activar el submenú.
- 45. Escribir R (R) y oprimir INTRO (ENTER) para ingresar a la opción de rotación.
- 46. Escribir 160 y oprimir INTRO (ENTER) para ingresar el valor del ángulo respecto al plano XY desde el eje X.
- 47. Escribir 30 y oprimir INTRO (ENTER) para ingresar el valor del ángulo del plano XY.

## **190 grados en planta y 70 grados con el horizonte**

- 48. Oprimir clic sobre la ventana marcada con la letra N para definir el punto de vista.
- 49. Escribir PTOVISTA (VPOINT) y oprimir INTRO (ENTER) para activar el submenú.
- 50. Escribir R (R) y oprimir INTRO (ENTER) para ingresar a la opción de rotación.
- 51. Escribir 190 y oprimir INTRO (ENTER) para ingresar el valor del ángulo respecto al plano XY desde el eje X.
- 52. Escribir 70 y oprimir INTRO (ENTER) para ingresar el valor del ángulo del plano XY.

# **225 grados en planta y 25 grados con el horizonte**

- 53. Oprimir clic sobre la ventana marcada con la letra O para definir el punto de vista.
- 54. Escribir PTOVISTA (VPOINT) y oprimir INTRO (ENTER) para activar el submenú.
- 55. Escribir R (R) y oprimir INTRO (ENTER) para ingresar a la opción de rotación.
- 56. Escribir 225 y oprimir INTRO (ENTER) para ingresar el valor del ángulo respecto al plano XY desde el eje X.
- 57. Escribir 25 y oprimir INTRO (ENTER) para ingresar el valor del ángulo del plano XY.

# **80 grados en planta y 40 grados con el horizonte**

- 58. Oprimir clic sobre la ventana marcada con la letra J para definir el punto de vista.
- 59. Escribir PTOVISTA (VPOINT) y oprimir INTRO (ENTER) para activar el submenú.
- 60. Escribir R (R) y oprimir INTRO (ENTER) para ingresar a la opción de rotación.
- 61. Escribir 80 y oprimir INTRO (ENTER) para ingresar el valor del ángulo respecto al plano XY desde el eje X.
- 62. Escribir 40 y oprimir INTRO (ENTER) para ingresar el valor del ángulo del plano XY.
- 63. Oprimir clic sobre la ventana marcada con la letra I para activar esa ventana.
- 64. Escribir ESTVISACTUAL (VSCURENT) y oprimir INTRO (ENTER) para activar el submenú.
- 65. Escribir 2 (2) y oprimir INTRO (ENTER) para activar el estilo 2alambrico (2dwireframe).

# **Conceptual**

- 66. Oprimir clic sobre la ventana marcada con la letra J para activar esa ventana.
- 67. Escribir ESTVISACTUAL (VSCURENT) y oprimir INTRO (ENTER) para activar el submenú.
- 68. Escribir C y oprimir INTRO (ENTER) para activar el estilo conceptual.

# **Conceptual**

- 69. Oprimir clic sobre la ventana marcada con la letra K para activar esa ventana.
- 70. Escribir ESTVISACTUAL (VSCURENT) y oprimir INTRO (ENTER) para activar el submenú.
- 71. Escribir C y oprimir INTRO (ENTER) para activar el estilo conceptual.

# **Conceptual**

- 72. Oprimir clic sobre la ventana marcada con la letra L para activar esa ventana.
- 73. Escribir ESTVISACTUAL (VSCURENT) y oprimir INTRO (ENTER) para activar el submenú.
- 74. Escribir C y oprimir INTRO (ENTER) para activar el estilo conceptual.

# **Oculto3d (3dhidde)**

- 75. Oprimir clic sobre la ventana marcada con la letra N para activar esa ventana.
- 76. Escribir ESTVISACTUAL (VSCURENT) y oprimir INTRO (ENTER) para activar el submenú.
- 77. Escribir U (H) y oprimir INTRO (ENTER) para activar el estilo oculto3d.
- 78. Oprimir clic sobre la ventana marcada con la letra P para activar esa ventana.
- 79. Escribir ESTVISACTUAL (VSCURENT) y oprimir INTRO (ENTER) para activar el submenú.
- 80. Escribir U (H) y oprimir INTRO (ENTER) para activar el estilo oculto3d.

# **Realista (Realistic)**

- 81. Oprimir clic sobre la ventana marcada con la letra M para activar esa ventana.
- 82. Escribir ESTVISACTUAL (VSCURENT) y oprimir INTRO (ENTER) para activar el submenú.
- 83. Escribir R y oprimir INTRO (ENTER) para activar el estilo realista.
- 84. Oprimir clic sobre la ventana marcada con la letra O para activar esa ventana.
- 85. Escribir ESTVISACTUAL (VSCURENT) y oprimir INTRO (ENTER) para activar el submenú.
- 86. 86. Escribir R y oprimir INTRO (ENTER) para activar el estilo realista.